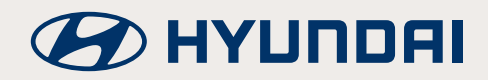

### Table des matières

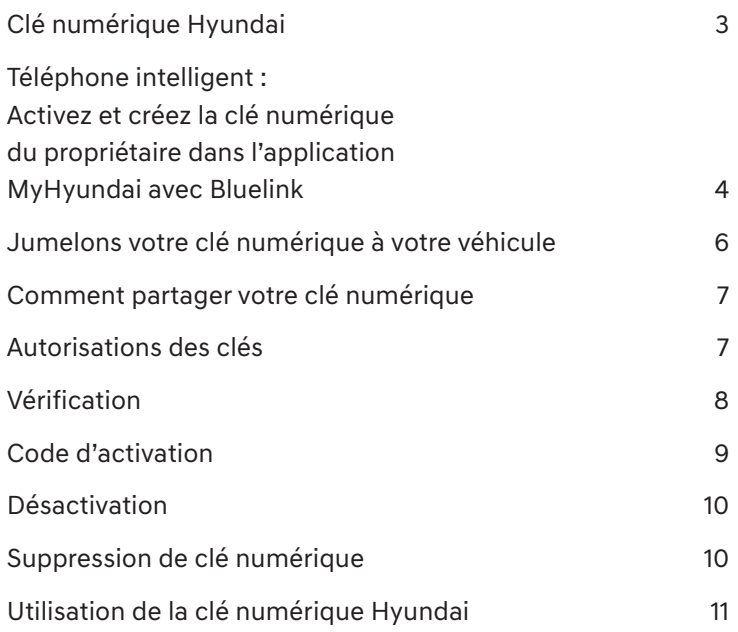

### Section A

#### Si vous avez égaré votre mot de passe d'enregistrement ou si vous n'avez pas enregistré la clé numérique à la concession.

Après vous être connecté à mybluelink.ca, un message vous demandera de sélectionner le véhicule que vous souhaitez activer.

Après avoir appuyé sur Clé numérique, un message vous demandera d'enregistrer votre clé numérique. Cliquez sur « S'enregistrer » et vous recevrez un courriel de « Bienvenue à votre clé numérique ».

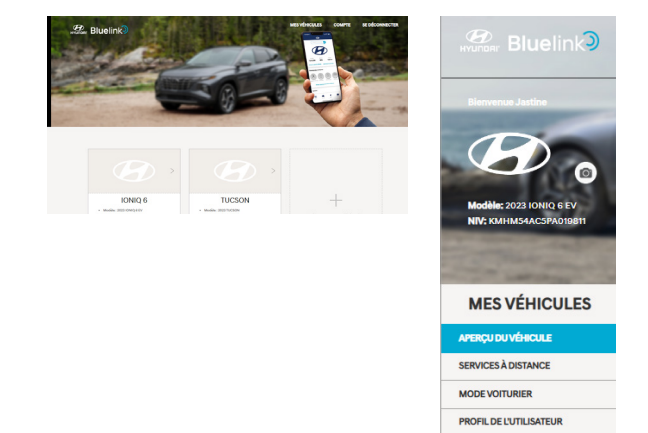

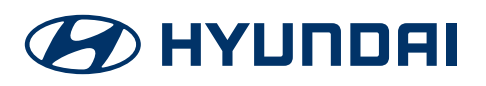

**CLÉ NUMÉRIQUE** 

### Clé numérique Hyundai

La clé numérique Hyundai est une fonctionnalité pratique de l'application MyHyundai avec les services connectés Bluelink vous permettant d'utiliser votre appareil mobile comme clé. La clé numérique permet de verrouiller, déverrouiller, démarrer et arrêter le véhicule et de partager des clés numériques à distance avec la famille et les amis tout en conservant le contrôle des niveaux d'accès.

La clé numérique est également compatible avec certaines montres intelligentes.

**IMPORTANT :** Lors de l'activation de la fonction de clé numérique Hyundai du véhicule, au moins une clé d'origine doit se retrouver dans le véhicule afin de pouvoir effectuer avec succès un jumelage avec votre appareil intelligent.

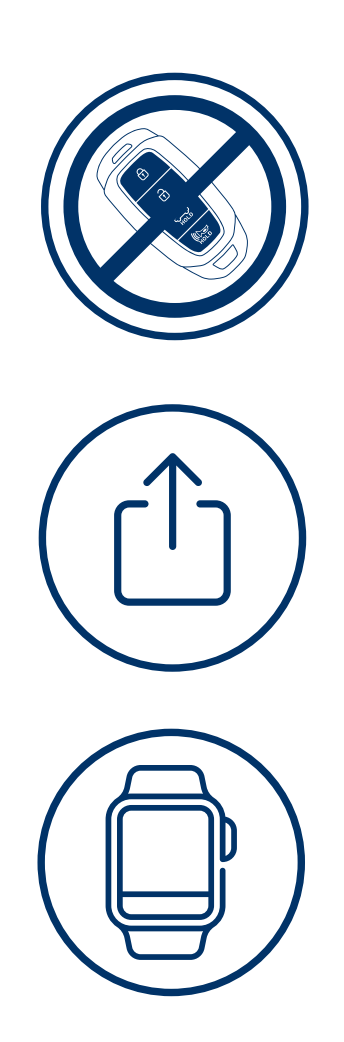

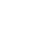

3

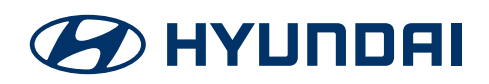

#### Téléphone intelligent : Activez et créez la clé numérique du propriétaire dans l'application MyHyundai avec Bluelink

Apportez avec vous votre téléphone intelligent et au moins une de vos clés d'origine à votre véhicule Hyundai, puis démarrer le véhicule.

Après avoir lancé l'application MyHyundai avec Bluelink\*, un message vous demandera de sélectionner le véhicule que vous souhaitez activer. Le message d'invitation à sélectionner un véhicule s'affichera si vous possédez plus d'un véhicule enregistré.

\*N'oubliez pas que si vous ne vous êtes pas enregistré chez un concessionnaire, vous devrez d'abord vous référer aux instructions de la section A.

Lorsque vous aurez sélectionné le véhicule doté de la fonction de clé numérique, vous pourrez voir « Clé numérique » dans le menu.

Cliquez sur Clé numérique dans le menu; un aperçu du fonctionnement de la clé numérique s'affichera.

Après avoir effectué la vérification – cliquez sur Réglage initial – un écran de confirmation s'affichera, vous indiquant que le système a validé la compatibilité de votre appareil.

Une fois la validation terminée, un message s'affichera vous indiquant si votre appareil est compatible ou non.

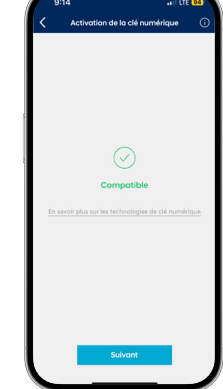

Sûr et protég

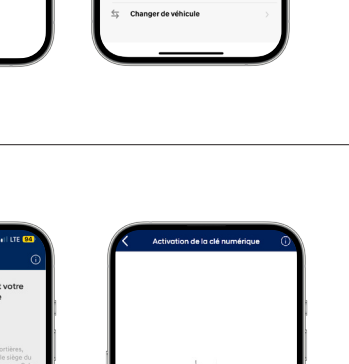

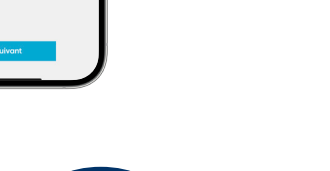

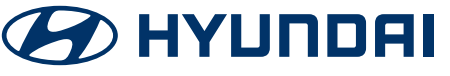

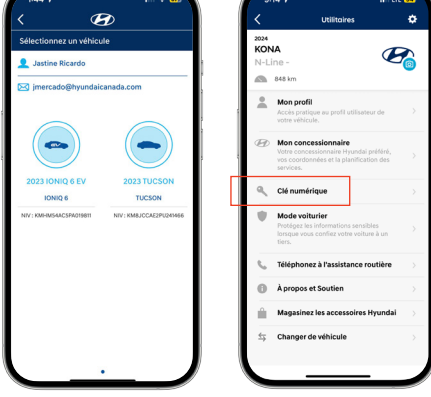

#### *< Activez et créez la clé numérique du propriétaire (suite)*

Un écran d'activation de clé numérique s'affichera. Lisez le texte affiché, puis prenez une capture d'écran des étapes de réglage pour ne pas les oublier. Des instructions sur la façon de jumeler le téléphone intelligent au véhicule s'afficheront.

Cochez la case correspondant au texte **J'ai effectué une capture d'écran ou écrit la séquence de commandes ci-dessus.** 

Placez votre téléphone intelligent sur le plateau de recharge sans fil.

Lorsque votre téléphone intelligent aura été déposé sur le chargeur sans fil, un écran de configuration s'affichera; appuyez sur « Continuer ». Assurez-vous de laisser votre téléphone intelligent sur le plateau de recharge sans fil\*.

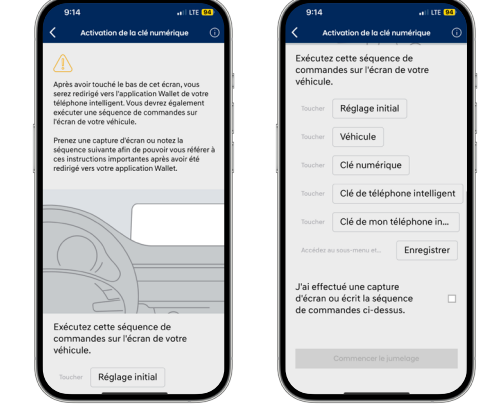

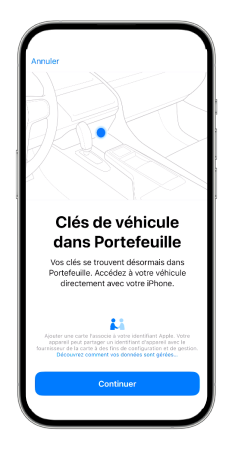

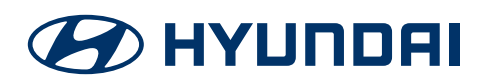

#### Jumelons votre clé numérique à votre véhicule.

Sur le système d'infodivertissement du véhicule, accédez à la section Clé numérique à partir de l'écran d'accueil principal en sélectionnant [Setup] > [Véhicule] > [Clé numérique] > [Clé du téléphone intelligent] > [Clé du téléphone intelligent]. Appuyez sur [Sauvegarder].

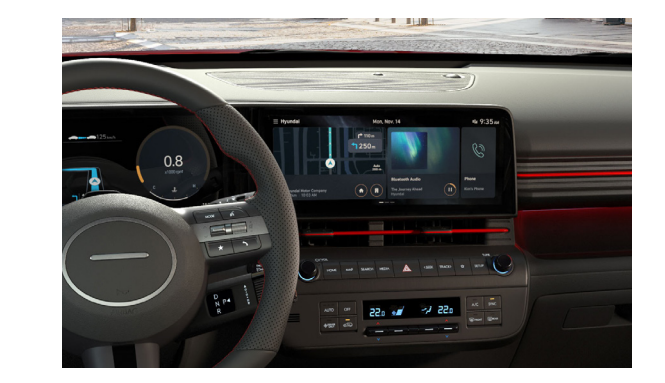

Clé numérique

- **1.** Appuyez sur Setup (dans la barre de menus)
- **2.** Appuyez sur Véhicule (à l'écran)
- **3.** Appuyez sur Clé numérique (à l'écran)

Trois options s'afficheront par la suite.

- **1.** Clé du téléphone intelligent
- **2.** Clé de carte de NFC Non enregistré
- **3.** Informations de la clé numérique

Cliquez sur « Clé du téléphone intelligent » afin d'enregistrer votre appareil sur votre véhicule. Clé du téléphone intelligent

\*Vous pouvez également afficher vos clés partagées ici et ajouter ou supprimer des clés partagées.

Assurez-vous que votre téléphone intelligent demeure toujours sur le chargeur lors de l'enregistrement. Une fois le téléphone intelligent sur le chargeur, appuyez sur « Sauvegarder » à l'écran.

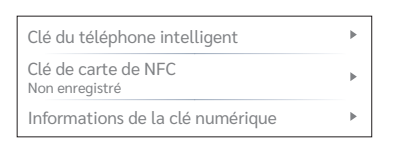

畅

Setup Véhicule

 $\Theta$ 

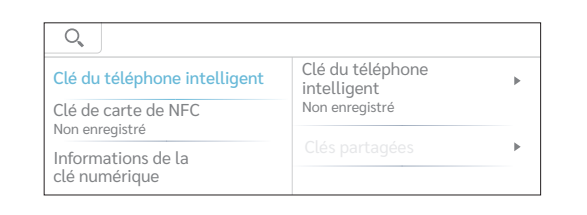

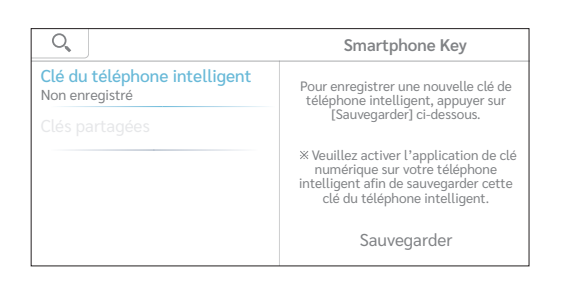

Une confirmation s'affichera à l'écran, indiquant que la clé du téléphone intelligent a été enregistrée.

Une fois le jumelage réussi, le bouton de la clé du téléphone intelligent indiquera qu'elle a été sauvegardée.

\*Les boutons pourraient varier selon le modèle. Note : à cette étape-ci, si vous le souhaitez, vous pouvez associer votre clé numérique à un profil de conducteur dans le système d'infodivertissement du véhicule. Le bouton de configuration pourrait se retrouver à un endroit différent selon le véhicule que vous possédez.

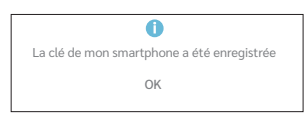

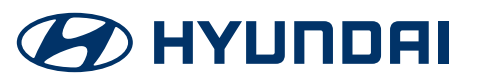

#### Comment partager votre clé numérique

Parfois, vous désirerez partager votre véhicule avec un ami ou un membre de votre famille. Il est facile de le faire avec la clé numérique Hyundai.

La clé se retrouve dans l'application Portefeuille de votre téléphone intelligent (l'écran pourrait varier selon les appareils).

- **1.** Sélectionnez l'icône de partage (représentée par une boite avec une flèche pointant vers le haut).
- **2.** Une fenêtre contextuelle s'affichera sur votre téléphone intelligent avec diverses façons de partager votre clé. Sélectionnez la façon avec laquelle vous désirez partager la clé numérique.
- **3.** Choisissez l'une des méthodes offertes; un message prédéterminé s'affichera.
- **4.** Ajoutez le nom de la personne avec laquelle vous désirez effectuer un partage. Si le nom de la personne se retrouve dans votre carnet d'adresses, son nom sera extrait de cette source.
- **5.** Puis, cliquez sur « Envoyer ».

\*Les amis et la famille devront disposer d'une connexion WiFi/cellulaire afin de pouvoir accepter et utiliser la clé numérique.

#### Autorisations des clés

Le partage de votre clé numérique est presque terminé. Vous pouvez maintenant choisir comment la clé numérique sera utilisée. Qu'il s'agisse du simple déverrouillage des portières ou d'un accès complet grâce auquel le détenteur de la clé pourra démarrer et conduire votre véhicule.

- **1.** Cliquez sur la section Niveau d'accès et vérifiez l'autorisation de la clé.
- **2.** Une fois les autorisations sélectionnées, l'écran reviendra automatiquement à l'écran principal.

Lorsque vous serez satisfait des autorisations de clés accordées, cliquez sur « Continuer » en haut à droite.

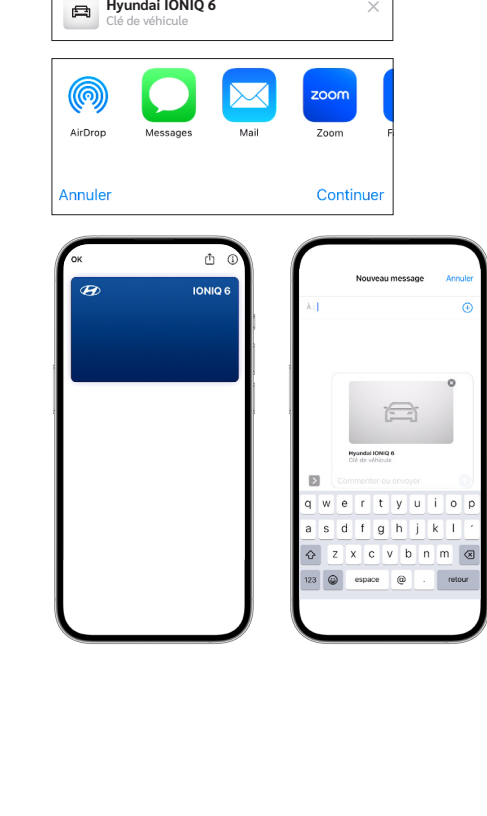

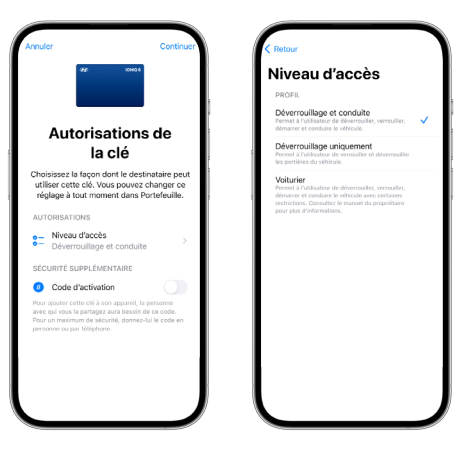

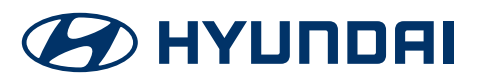

#### **Vérification**

Vous avez presque terminé. La clé numérique désire maintenant confirmer que vous êtes le propriétaire et que vous avez partagé la clé de votre véhicule. Effectuez toutes les étapes que vous exécutez lorsque vous téléchargez une application – avec un double clic ou une commande biométrique – selon la configuration de votre téléphone intelligent.

Ici, vous pourrez voir qui est le détenteur de la clé et quelles sont ses autorisations.

Une confirmation s'affichera.

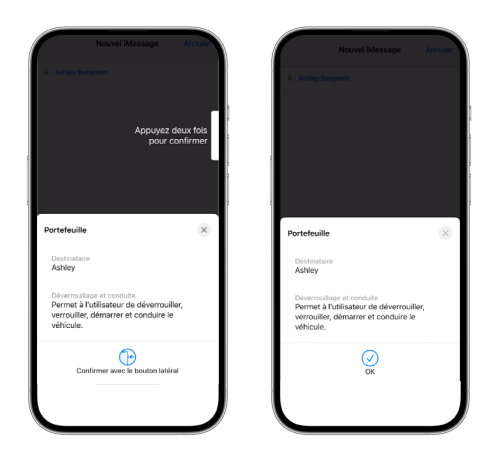

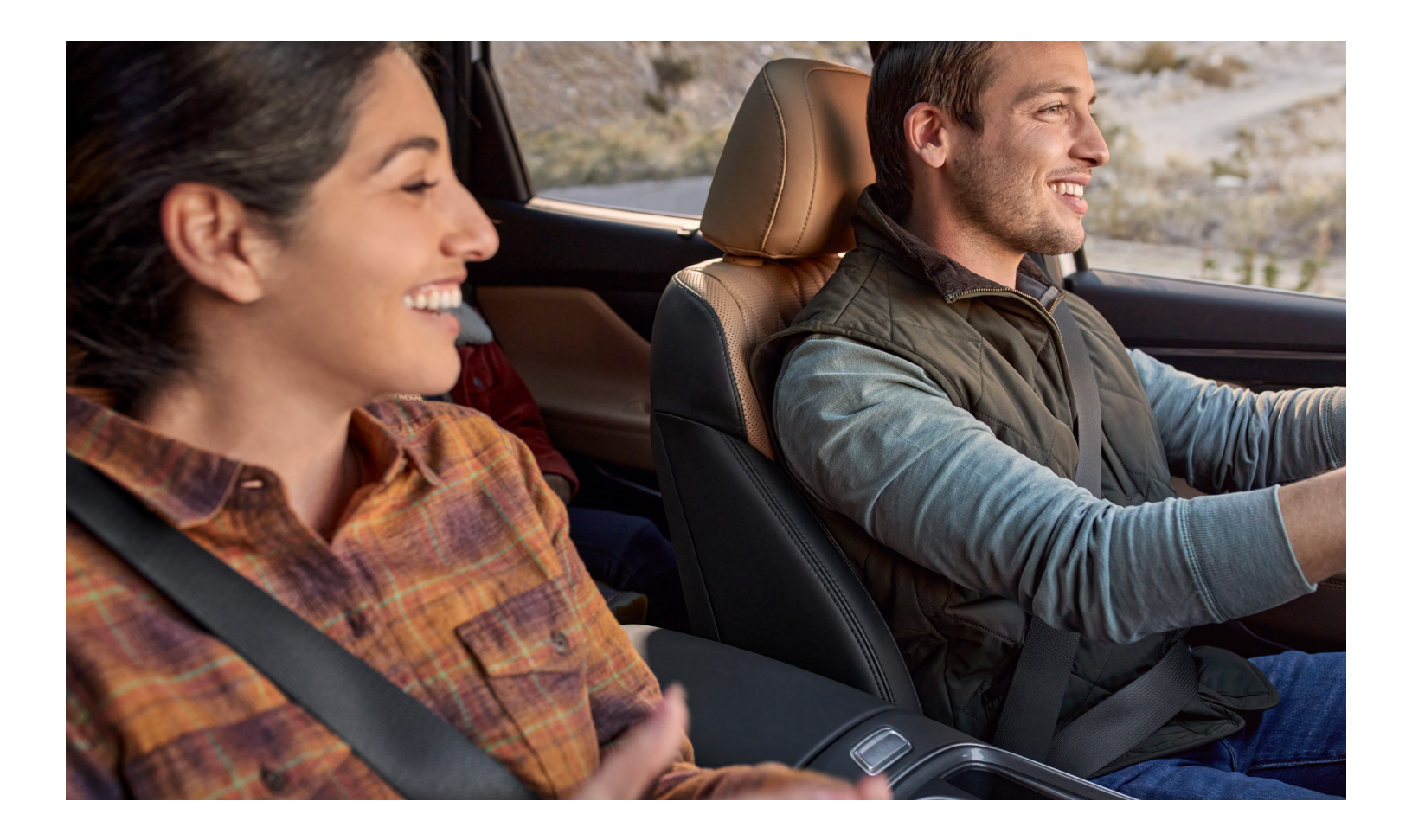

#### Code d'activation

Vous pouvez également choisir de partager votre clé numérique avec un code d'activation. Cela vous permet de partager la clé au moment où vous le souhaitez. Faites basculer simplement le bouton.

Si vous optez pour un code d'activation, vous serez redirigé vers l'écran de votre Portefeuille, où il vous sera demandé comment vous souhaitez partager le code.

Ceci est l'écran d'envoi de code d'activation. Vous pouvez partager ou copier le code.

L'icône en forme de cercle avec un crochet et une silhouette indique que votre clé est partagée. Cliquez sur cette icône pour voir qui possède votre clé et son niveau d'accès.

Sur cet écran, vous pouvez également ajouter plus de détenteurs de clé ou interrompre le partage.

Ces informations se retrouvent également dans l'application MyHyundai avec Bluelink et seront redirigées vers votre Portefeuille.

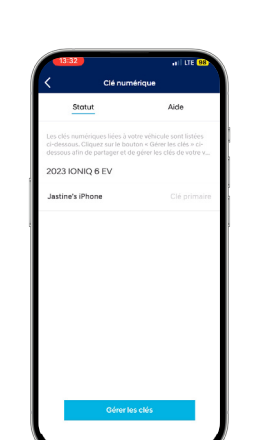

£

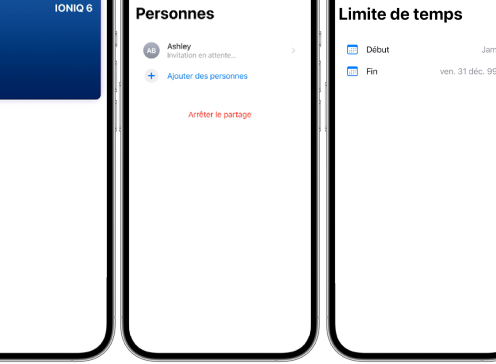

Personnes

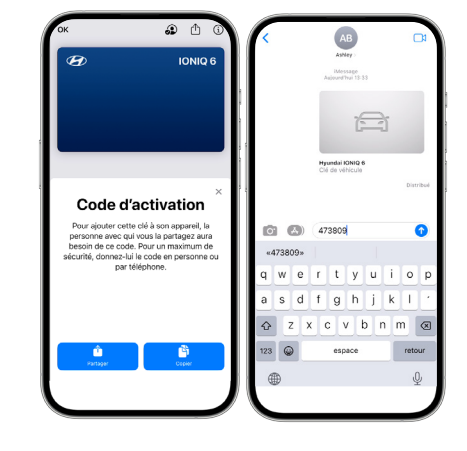

 $\Phi$ 

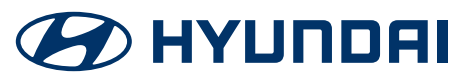

### Désactivation

Si vous ne souhaitez plus partager votre clé numérique, il est simple de le faire.

- **1.** Pour désactiver un partage de clé, retournez dans votre Portefeuille, puis cliquez sur une icône de personne.
- **2.** Cliquez sur le contact que vous souhaitez désactiver ou sur « Everyone ».
- **3.** Cliquez sur « Arrêter le partage » – vous verrez la note « Révocation de l'accès » associée au nom de la personne.

Dans le Portefeuille de votre contact, il sera indiqué qu'il n'a plus accès au véhicule et que la clé numérique n'est plus active.

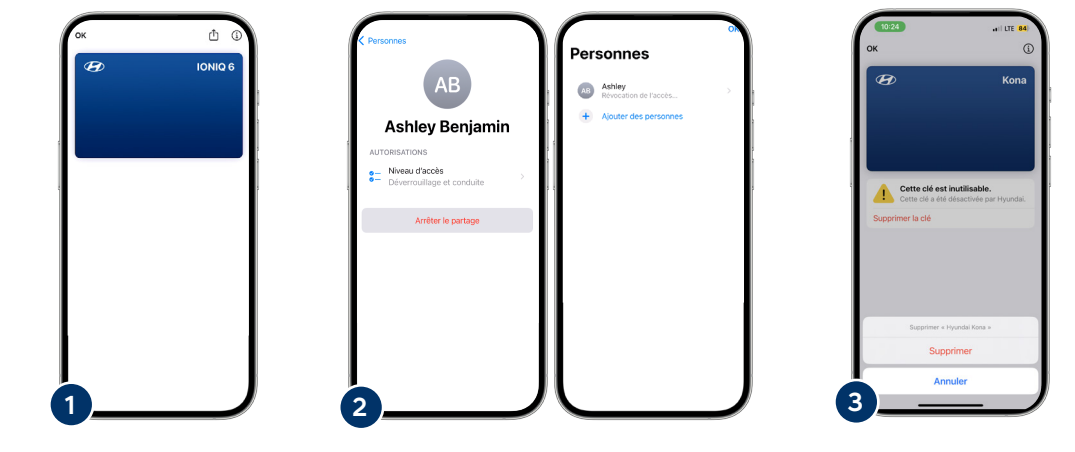

#### Suppression de clé numérique

Vous venez d'acheter une nouvelle Hyundai ou un nouveau téléphone intelligent et vous ne souhaitez plus que la clé numérique soit active.

- **1.** Accédez à votre Portefeuille, puis sélectionnez le bouton « i » dans le coin supérieur droit.
- **2.** Faites défiler vers le bas de la page et sélectionnez « supprimer la clé de vehicule ».
- **3.** Confirmez que vous souhaitez supprimer votre clé numérique. Lorsque vous aurez terminé, la clé sera supprimée de votre Portefeuille.
- **4.** N'oubliez pas que vous devez également effectuer la désactivation à partir de votre véhicule.

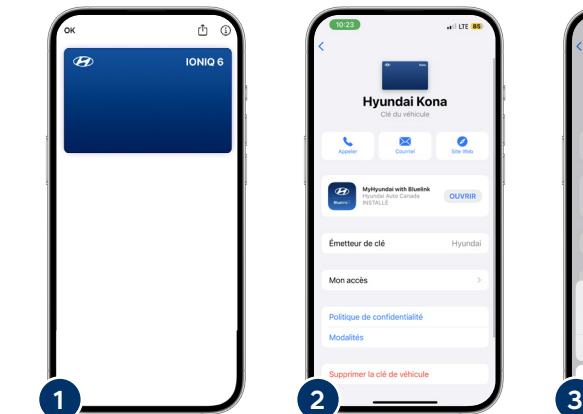

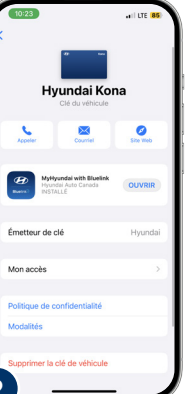

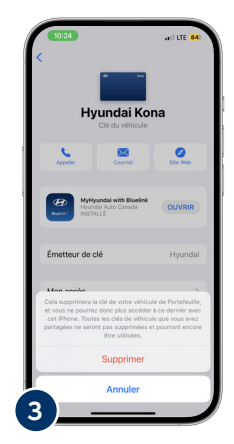

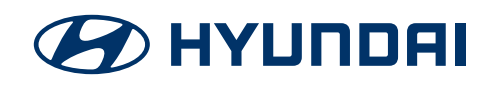

10

#### *< Comment supprimer une clé numérique (suite)*

Pour désactiver une clé à partir de votre véhicule, suivez les étapes suivantes à l'écran tactile :

- **1.** Appuyez sur « Installation »
- **2.** Appuyez sur « véhicule »
- **3.** Appuyez sur « Clé numérique »
- **4.** Appuyez sur « Mon téléphone intelligent »
- **5.** Appuyez sur « Supprimer »

Un écran vous demandera de confirmer votre demande.

Après avoir appuyé sur « Oui », une confirmation s'affichera à l'écran, indiquant que la clé du téléphone intelligent a été supprimée.

Vous recevrez un courriel de confirmation indiquant que la clé numérique a été désactivée.

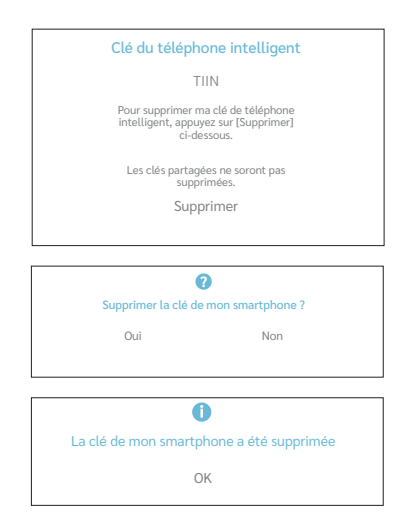

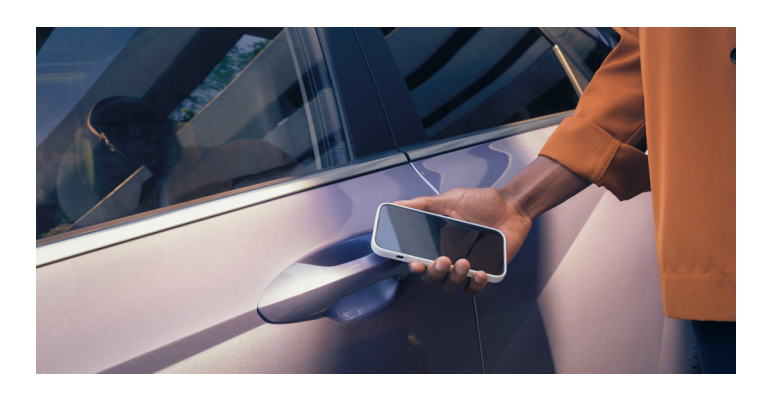

#### Utilisation de la clé numérique Hyundai.

Pour déverrouiller/verrouiller, placez l'arrière de votre téléphone près de la poignée de portière du conducteur.

Démarrez le véhicule en déposant votre téléphone intelligent sur le chargeur sans fil, ensuite, appuyez simultanément sur la pédale de frein et sur le bouton de démarrage du moteur.

Lorsque le moteur aura été démarré, vous n'avez plus besoin de laisser votre téléphone intelligent sur le chargeur sans fil.

Sous assistance de clé numerique, vous retrouvez une section Questions Fréquemment Posées sur la clé numérique et comment contacter le support Bluelink. Pour revenir à l'écran, sélectionnez la flèche de retour.

Note : Une fois l'activation de la clé numérique terminée, vous pourrez utiliser la clé numérique pour verrouiller, déverrouiller et conduire le véhicule. Pour utiliser la clé numérique, appuyez le téléphone intelligent ou la montre intelligente sur la poignée de portière ou placez le téléphone sur le plateau de recharge afin de démarrer le véhicule.

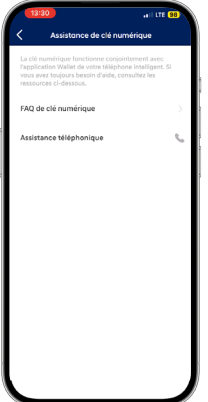

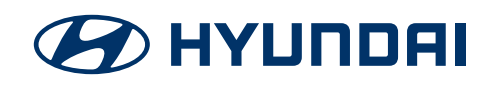

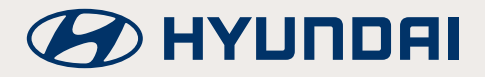

Hyundai Auto Canada Corp. hyundaicanada.com

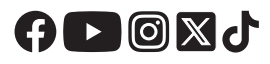

Les noms, logos, noms de produits, noms des caractéristiques, images et slogans Hyundai sont des marques de commerce appartenant à (ou utilisées sous licence par) Hyundai Auto Canada Corp. Tous les autres marques de commerce et noms de commerce appartiennent à leurs détenteurs respectifs.